# **PAYING & ENTERING RJO BILLS**

QuickBooks will not allow you to pay two separate vendors (like Stuller & Rembrandt Charm Co) on one check and have the payee be "RJO". So we have to use a 2 prong approach. We will have a new "faux" bank account called "RJO Exchange Account. We will pay off the bills for many different vendors using this "faux" bank account

This will mark the bills as "Paid" in QuickBooks and will show us with one balance number in the faux "RJO Exchange Account" how much we owe RJO.

Next we make out a check payable to "RJO Incorporated" and on the expense lie we will choose the "RJO Exchange Bank Account".

#### Done!

So here's the detail. First we have to set this up properly. If you don't have the vendors from whom you buy through RJO in QuickBooks you'll need to add them.

- A. If you don't have the vendor in QuickBooks at all.
	- 1. Go to the icon bar and choose "Vendors".
	- 2. Upper left corner click on **New Vendor**.
	- 3. Follow instructions as below for editing a vendor for stores who have them in.
	- 4. The new vendor screen is pretty self-explanatory, just **one single difference**.
- B. Editing an existing vendor. (Adding a new **RJO vendor is done this way).**
	- 1. Go to Vendors on icon bar.
	- 2. A list pops up on the left. Find the RJO vendor.
	- 3. Double click to open or right click and hit "edit".
	- 4. There are three places you'll see the vendor's name. In the **very top box ADD** RJO-

In front of the name. The other two boxes can be left alone. The top box **VENDOR NAME** box just add the "RJO-". Will look this way

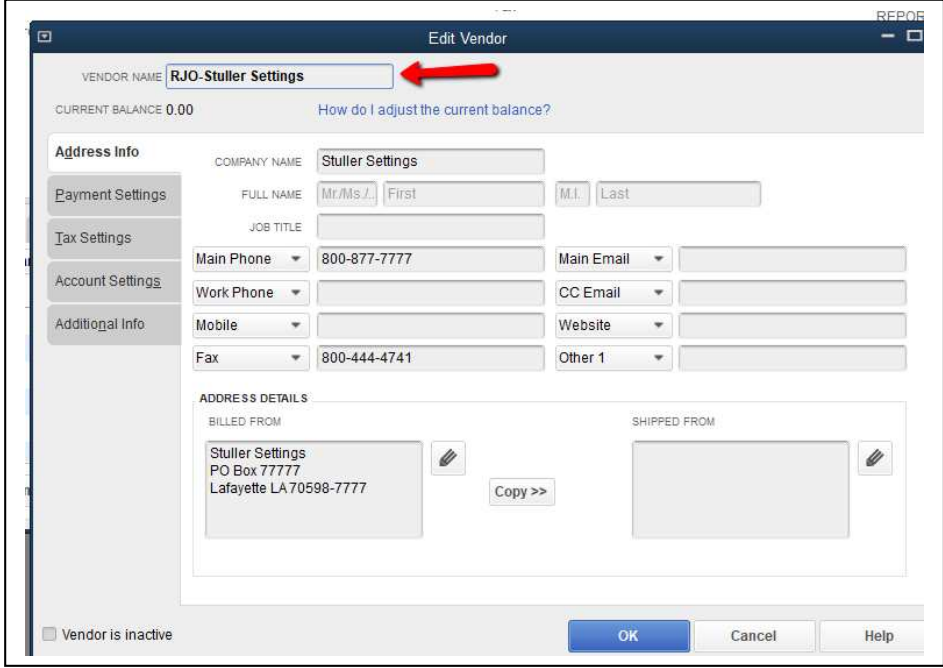

When you enter or edit an RJO vendor also click on "Additional Info" tab on the left. This will show us a "Vendor Type" list. If this is an RJO vendor choose **RJO** as the vendor type. This allows us to run an Accounts Payable" report of just RJO vendors we owe. You'll see that saved report on your icon bar.

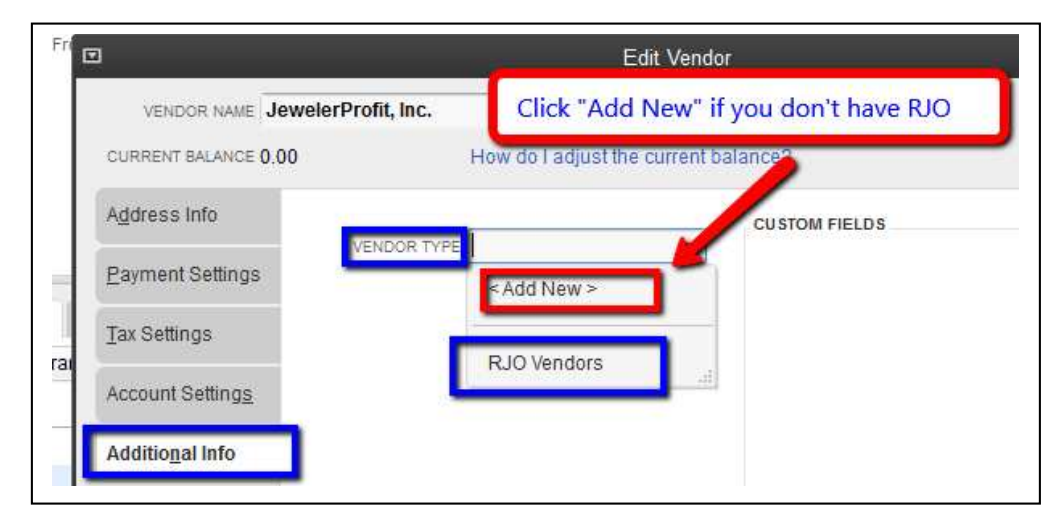

The reason for placing "RJO-" in front of the vendors name is for SORTING when we pay bills. All of the vendors we owe **through RJO** will be grouped together. This shows all RJO bills we owe All vendors and alphabetically at the "R's" are all RJO vendors. Easy to click them and at bottom click to pay with the RJO Exchange Bank Account.

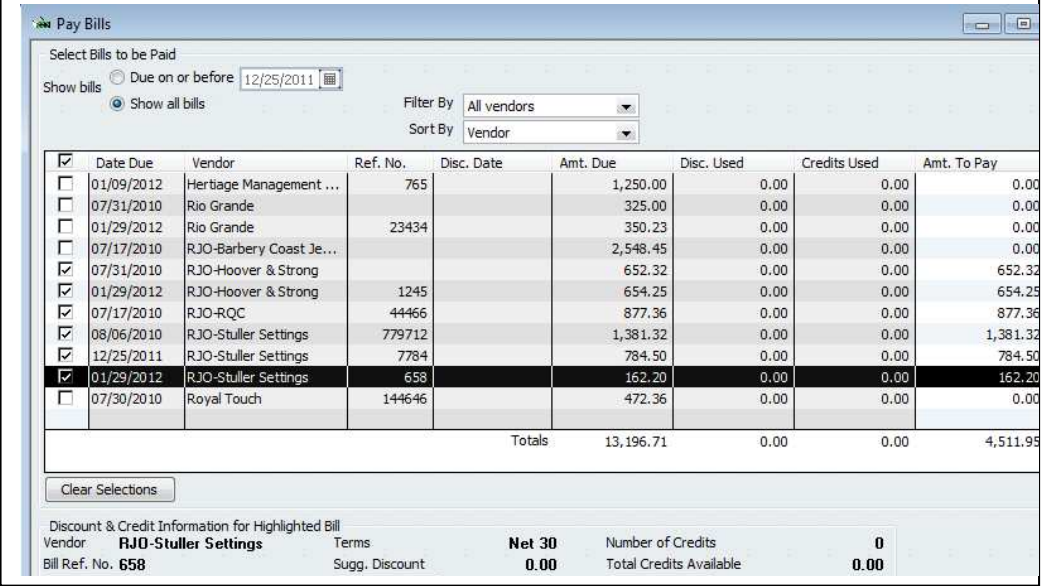

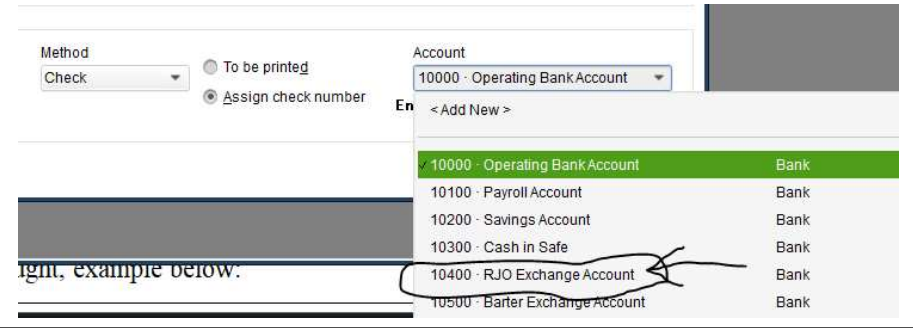

Entering a bill for an RJO vendor is done the same way as any other vendor, on the expense tab enter what you bought, example below:

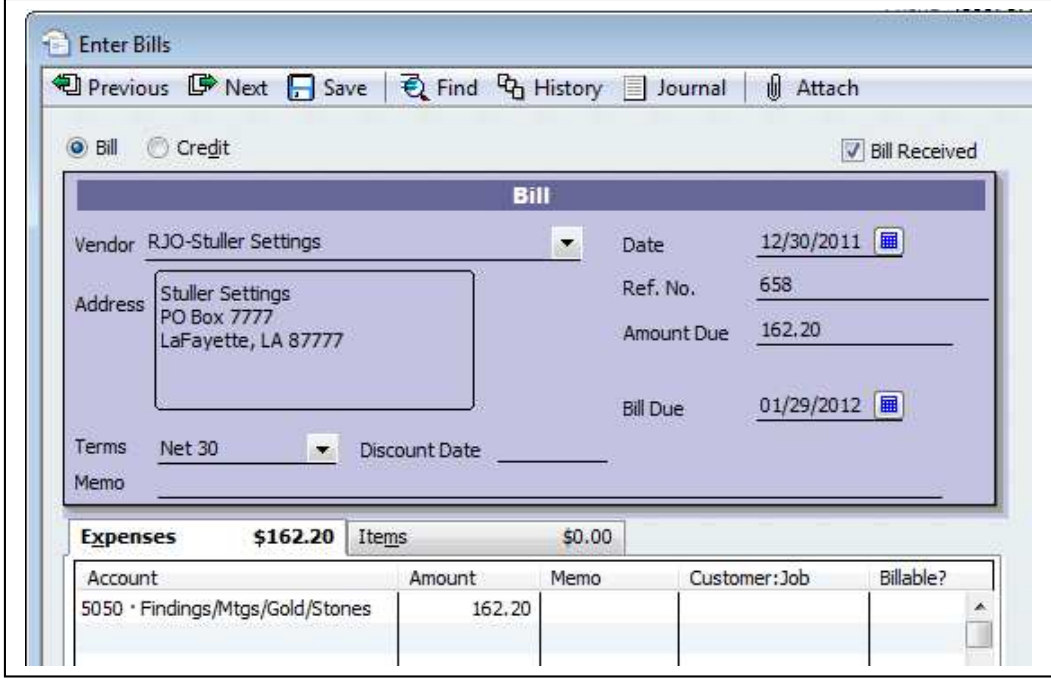

So when we go to Pay Bills and pay all of the vendors we owe with RJO but instead of using our regular bank account we'll use the RJO Exchange Bank Account just to **mark the bills as "Paid"**. Vendors are now paid! Then we write the check from our regular bank account and on the expense tab use the "RJO Exchange" bank account and mail *that check*. Now RJO corporation is paid. Done.

All of these vendors bills are now marked "Paid".

The ending balance in this faux "RJO Exchange Bank Account is negative because there is no money in this account *yet* and it shows how much we will have to send a single check to RJO. So hold on………

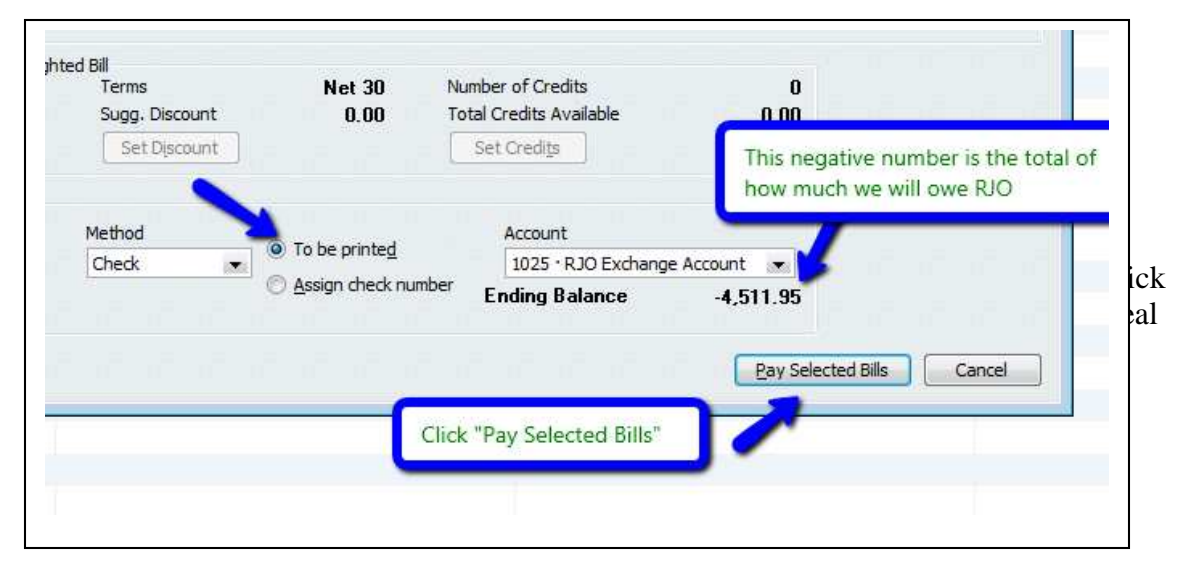

- 1. Doing it this way allows you to track bills for RJO vendors by their name not RJO.
- 2. QuickBooks will combine the total of checks written by the RJO bank account so you know how much you owe RJO as one single check.
- 3. RJO knows who you owe, you can just go online and pay RJO. You could also still mail a paper check if you so choose.

So print the "checks" on plain paper. You can "see" the voucher with invoice numbers. Tear off the bottom one for you, the rest is going to be sent to RJO with a real check from your real bank account. This is what the plain paper will look like.

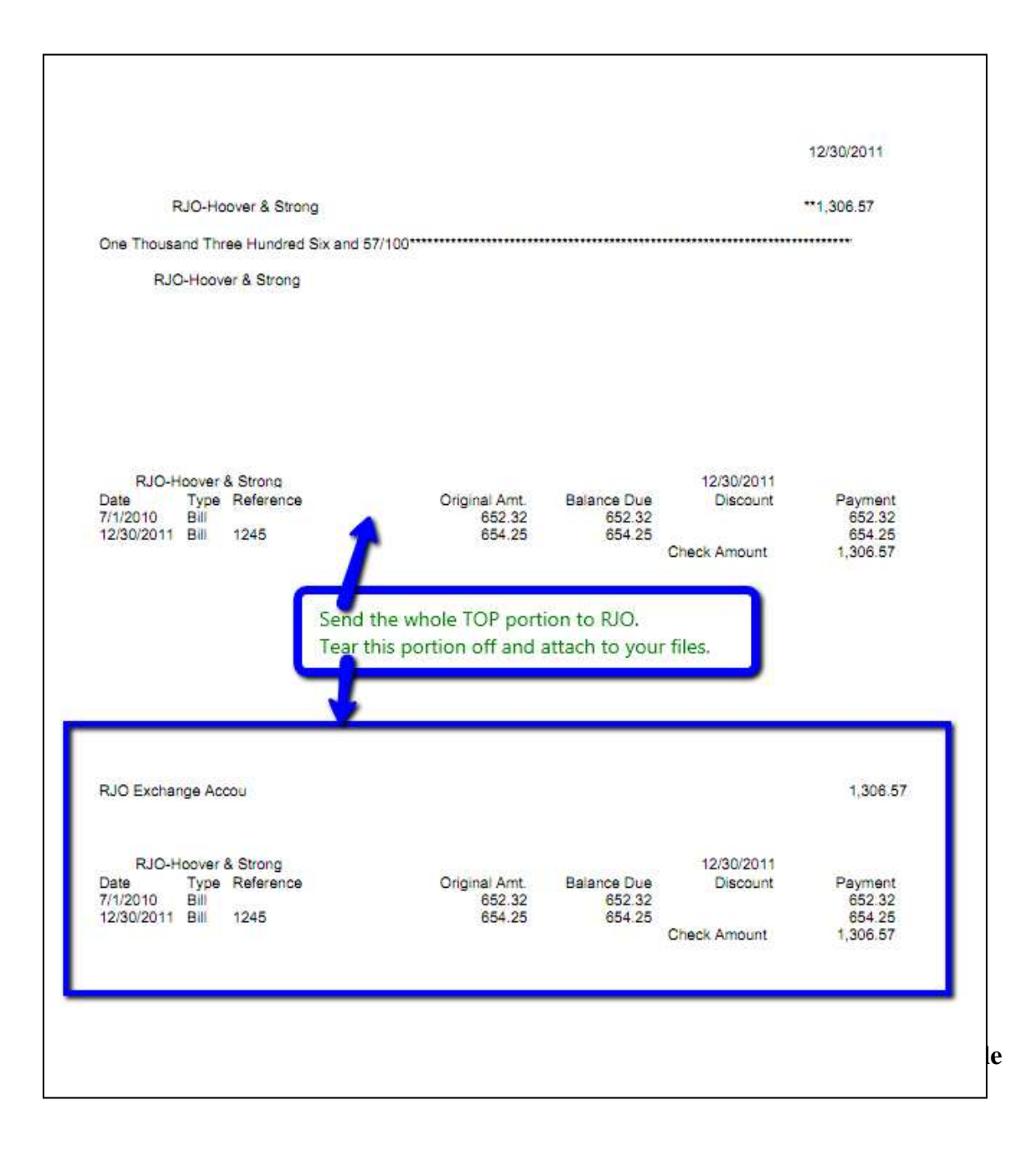

Go to your chart of accounts and you'll see the RJO Exchange account is overdrawn. If you open the register you'll see the vendors are paid:

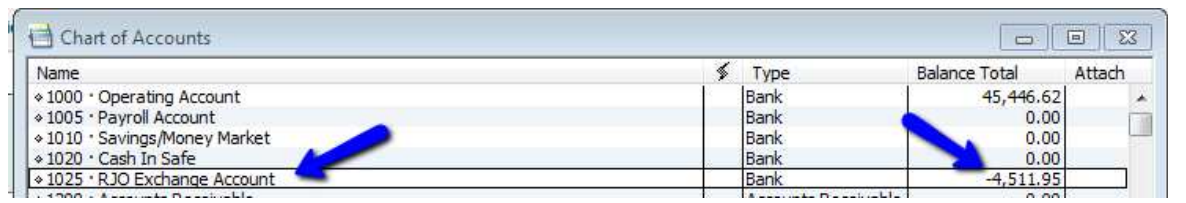

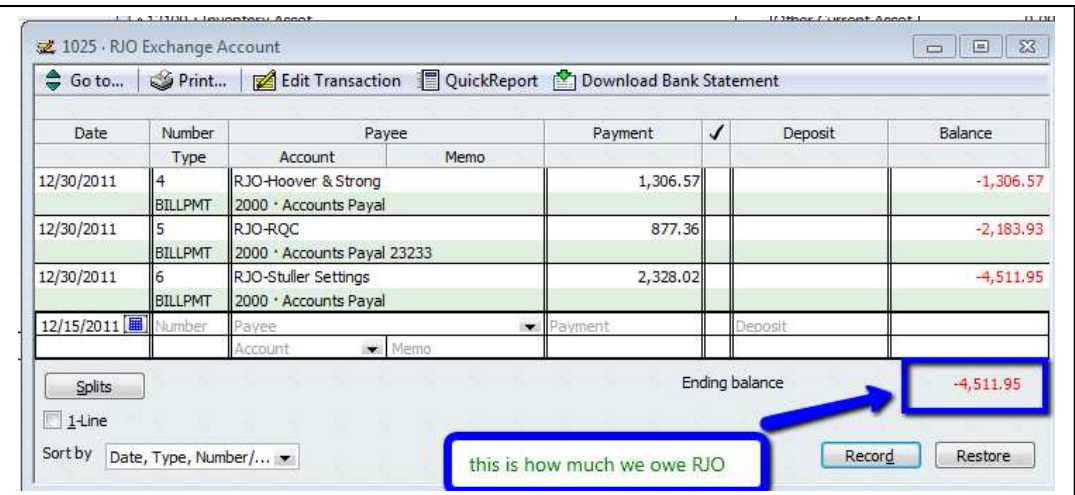

## **NOW TO PAY RJO:**

- 1. Write a check to RJO from your *regular operating bank account.*
- 2. On the expense tab, scroll UP and chose the **RJO Exchange Bank Account**. The account remember is overdrawn in the RJO Exchange account (\$4511.95), this is how much we make the real check out for to pay.
- 3. Print *this check on a real check* and mail it along with the faux checks that have the vendors name on it and the invoice numbers you are paying.

**OR in the check number field type "Pd Online" and not print vouchers.**

4. By using the RJO Exchange Account on the expense tab we have now filled the overdrawn account back up to zero and have paid RJO.

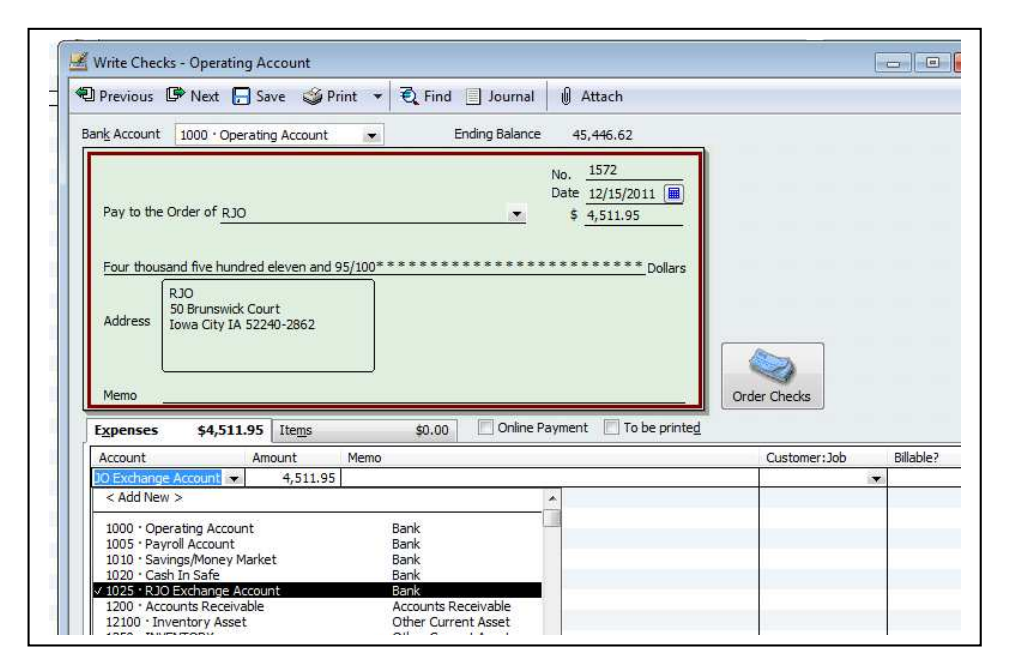

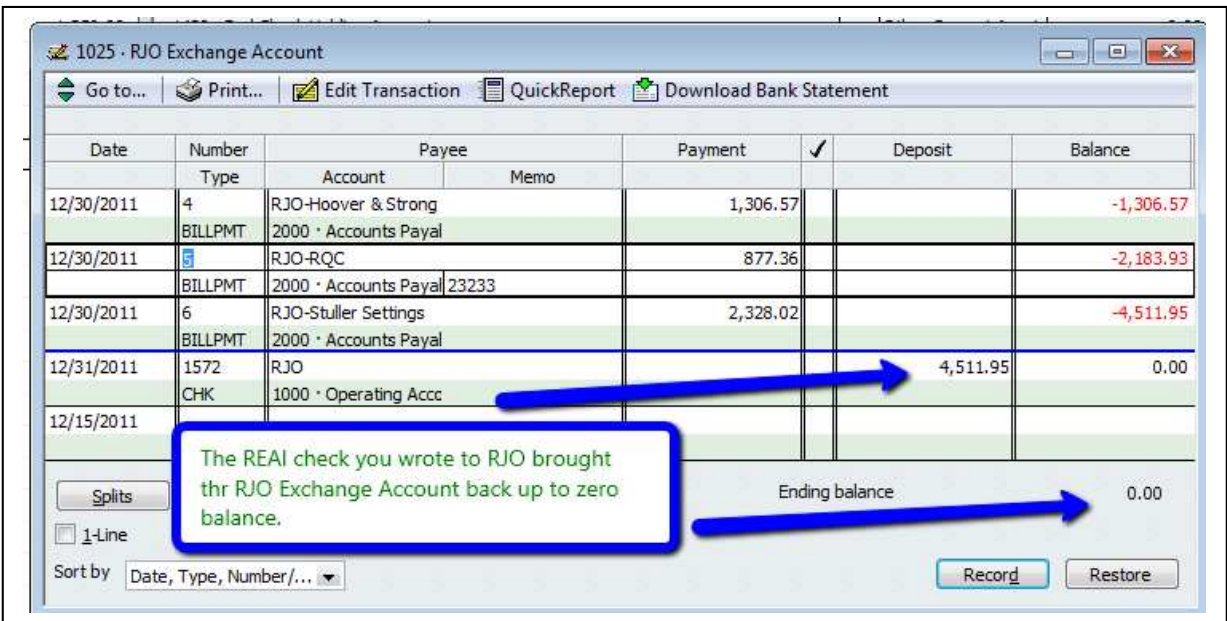

This account should be zero balance when you start and a zero balance when you are finished. It will when you use credits from a vendor against that same vendor (i.e. use a Stuller credit to lower a Stuller bill).

You have accomplished your tasks and have ability to see bills that are RJO vendors.

# **USING A CREDIT FOR ONE RJO VENDOR ON ANOTHER RJO VENDOR'S BILL**

The RJO organization allows a store to pay one vendor but use another vendor's credit to lower your payment. They can do this because you make your payment to RJO not any vendor.

QuickBooks **does not** allow you to use one vendor's credit to pay another. So we have a work around. We will have to make two journal entries to move the credit from one vendor to another vendor. A 2 step simple process. In your QuickBooks file I have saved the two journal entries.

- 1. Of course you first course of action is to issue the credit as you always would to the original vendor then we'll move it.
- 2. This credit will sit within QuickBooks and if you do not want to use it for that vendor when you pay bills click "set credits" and uncheck the credit you do not wish to use.
- 3. It could be weeks or month later when you decide to use a credit from RJO vendor #1 and against a bill you owe with RJO vendor #2. When that occurs use the two journal entries to move the credit from one vendor to another.
- 4. Then you go to **Pay Bills** can pay the "other" RJO vendor with that vendor's credit.

Here's an ABC approach to this system:

1. We have bought \$100 from Stuller in October:

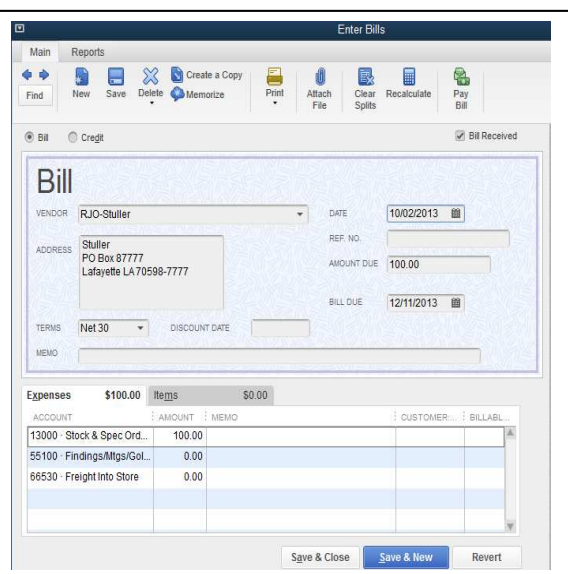

2. The next month we returned an item and entered a \$25 credit from Stuller to our account.

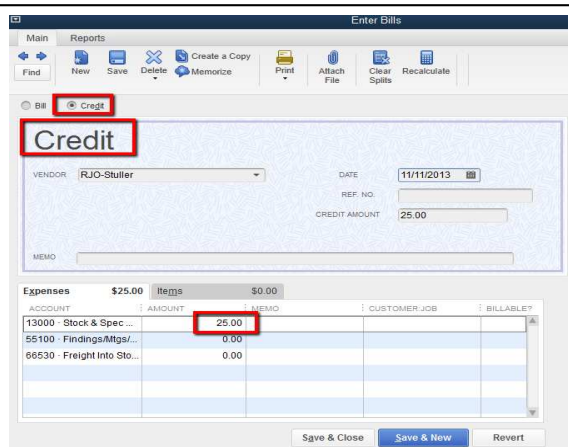

3. Accounts payable report shows we owe them \$100 and have a credit for \$25, net due to Stuller =  $$75.00$ .

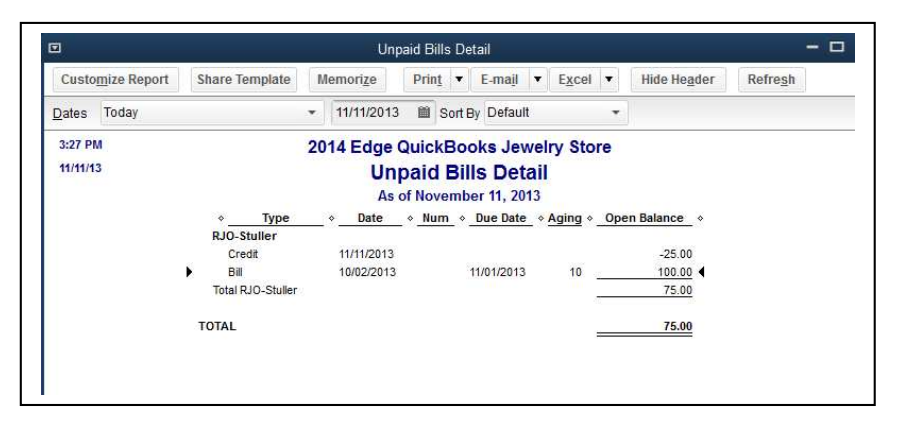

4. Now we go to MemTx and open our memorized Journal Entry to open: RJO-Move Credit-Task #1

This moves the credit away from Stuller into our RJO "wash account". Be sure to enter the vendor's name in the far right hand "Name" field.

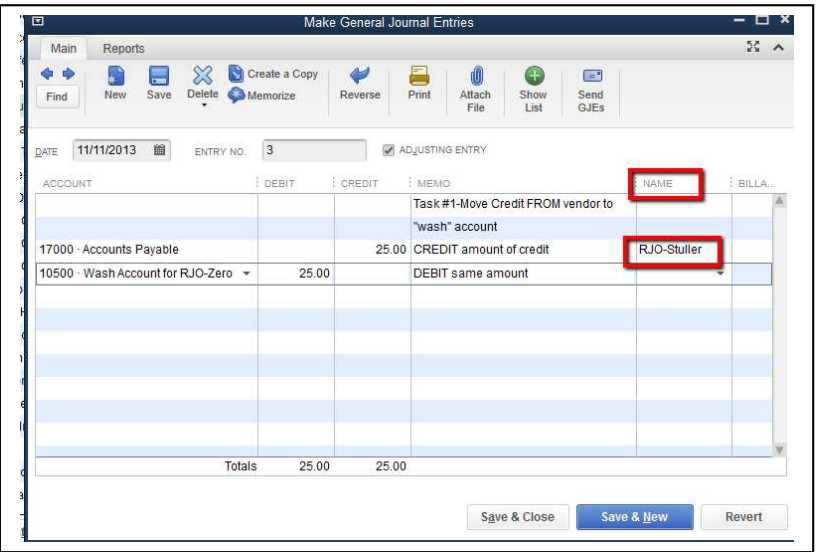

5. Save and close and if you look at the Accounts Payable Unpaid Bills report you'll see that we have zeroed out the \$25 credit and we go back to owing Stuller \$100.

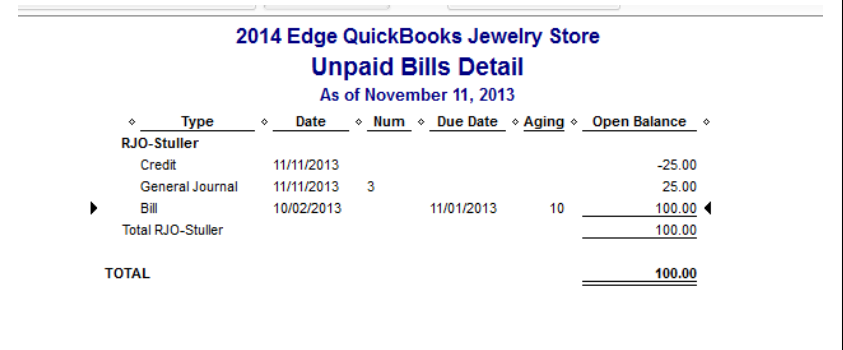

6. If we take a look at the 10500: Wash Account for RJO-Zero account is has a \$25.00 positive amount in it:

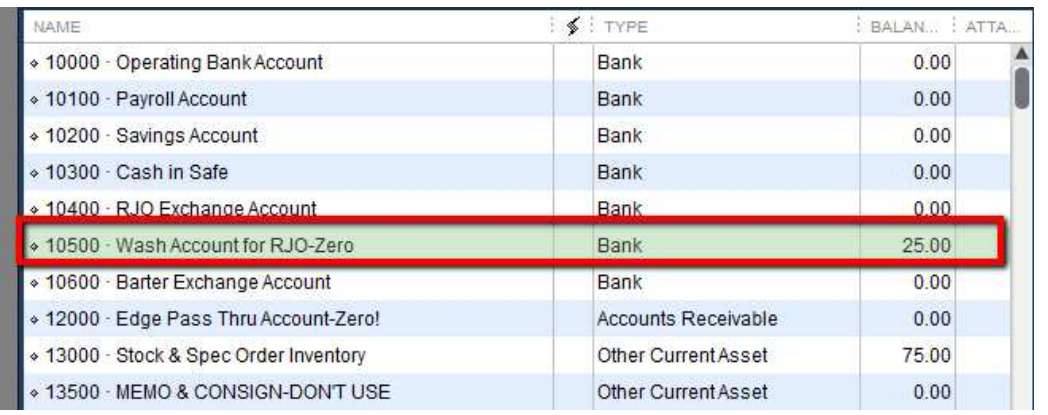

7. Next we make another journal entry to move that credit from the wash account to Rembrandt charm.

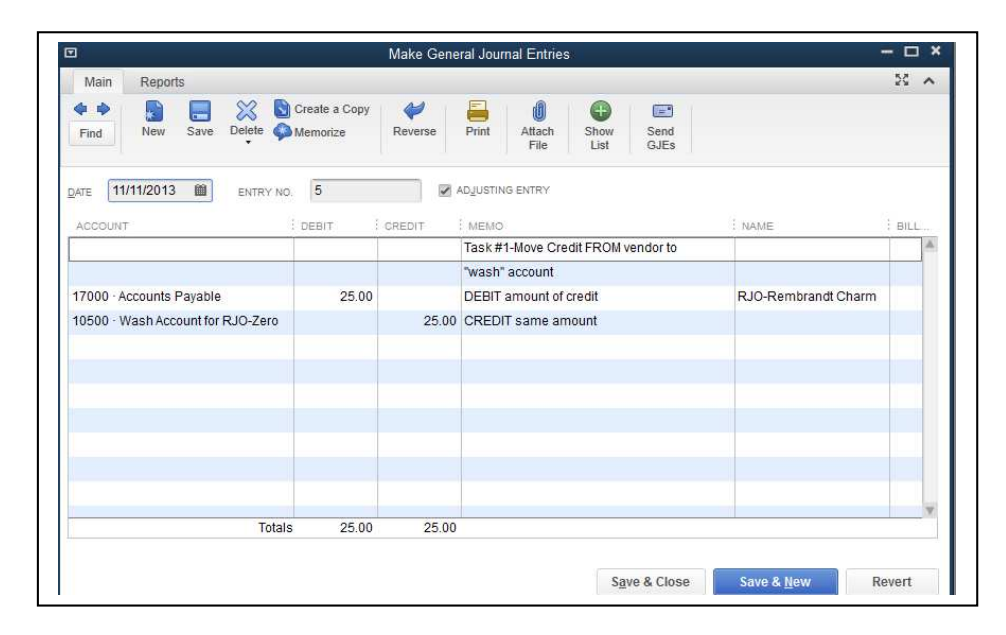

8. Looking on our accounts payable detail report you'll see the credit has been moved from Stuller and given to Rembrandt Charm company:

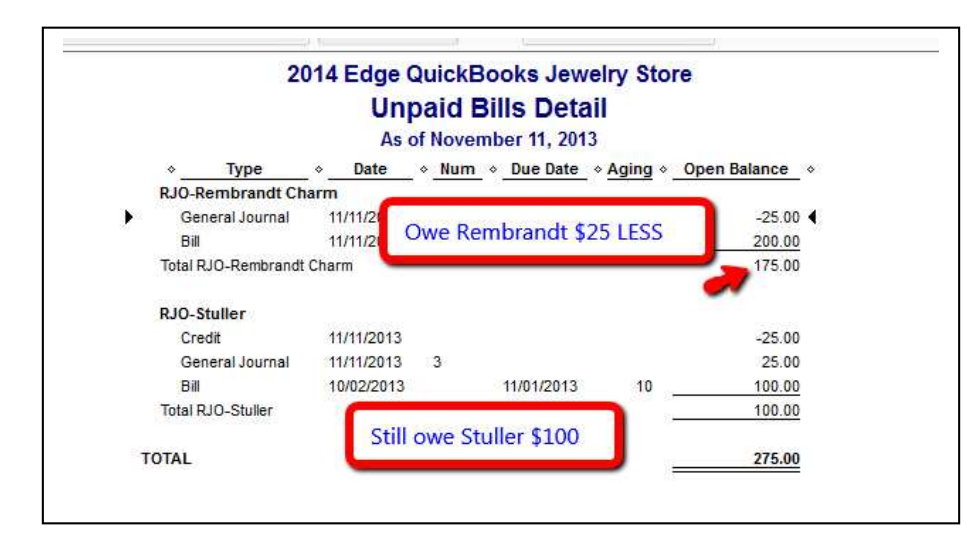

9. Going to "Pay Bills" we have to check all boxes for both vendors. This will use all credits and journal entries up and we are now in fine shape. Print vouches as normal per instructions many pages up. You may want to hand write notes on your copy as well as RJO's copies to make sure everyone understands what has occurred.

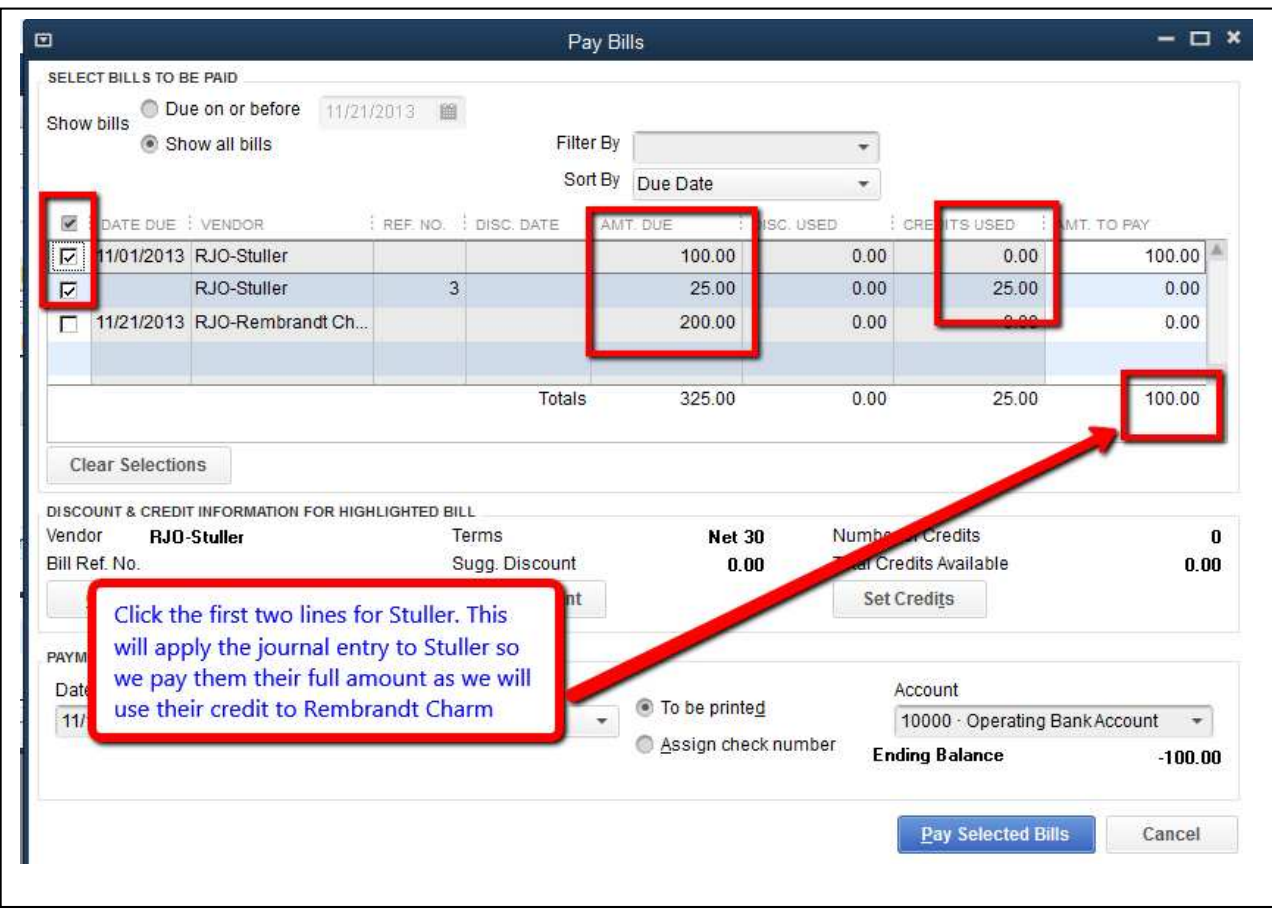

10. Then when we also go to pay Rembrandt Charm the journal entry will show up as a credit to be used:

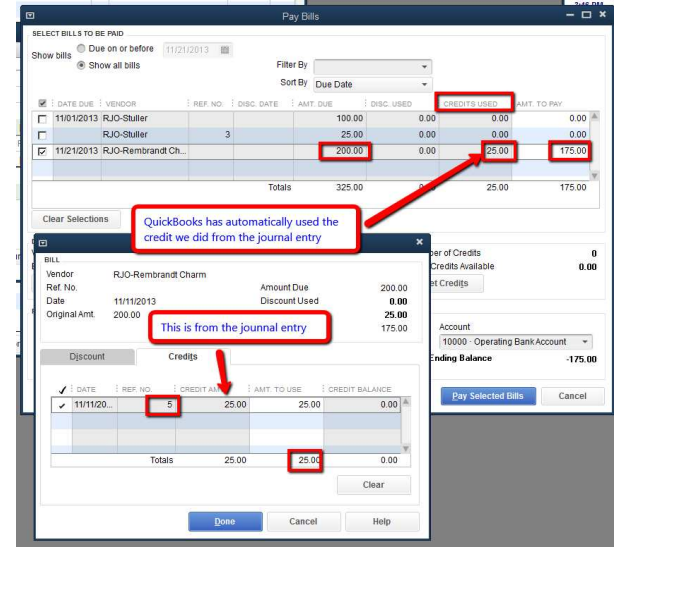

#### 11. Our 10500- Wash Account for RJO-Zero account is now zero:

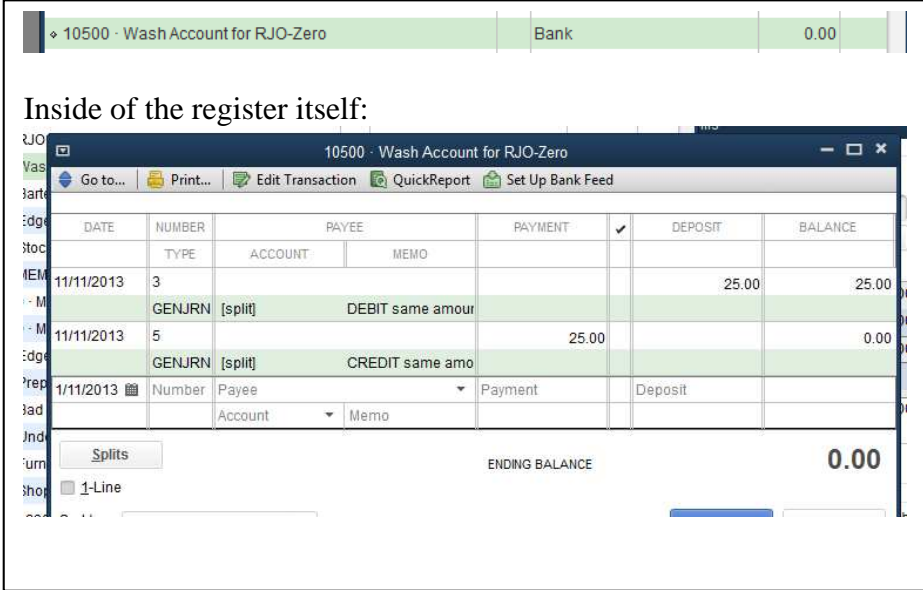

12. Of course we click on ALL vendors at once to pay RJO and pay off the vendors as described way above on this document. Of course this doesn't happen very often

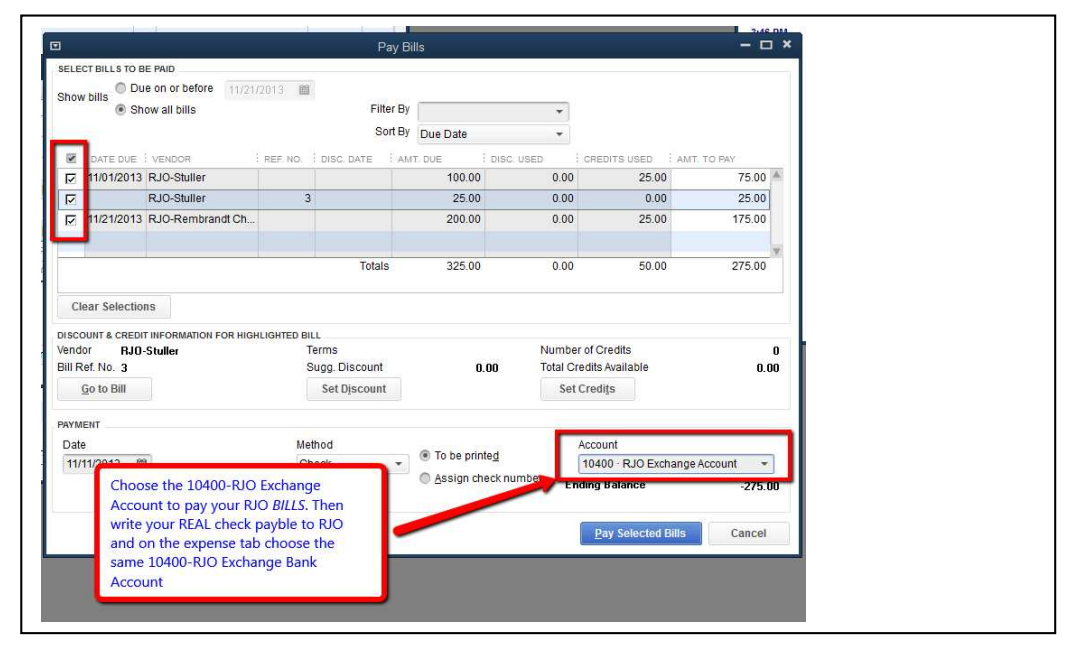

**End of RJO**